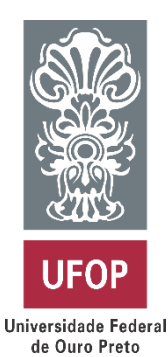

Im

Laboratório de Materiais de Construção Civil

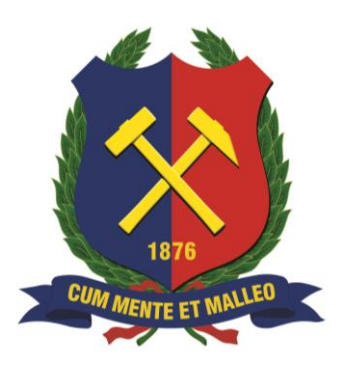

### PROTOCOLO RECICLOS #11

### PACOMETRIA COM EQUIPAMENTO MODELO **PROFOSCOPE**

Autora: Juliana Fadini Natalli

## Grupo de Pesquisa em Residuos Sólidos (duos Sólidos

### **1. INTRODUÇÃO E OBJETIVOS**

Este protocolo de operação se aplica à orientação da utilização do pacômetro da marca Proceq modelo Profoscope utilizado em ensaios não destrutivos de pacometria.

O equipamento Profoscope (Figura 1) é capaz de fornecer a localização das barras de aço em um elemento estrutural de concreto armado, bem como a localização do ponto médio entre as barras, a estimativa de seus diâmetros e a determinação do cobrimento de concreto.

O objetivo deste protocolo é apresentar, de forma simplificada e direta, os procedimentos de configuração e operação do equipamento. Pretende-se também, instruir o operador a fim de tornar os procedimentos realizados mais eficientes e precisos.

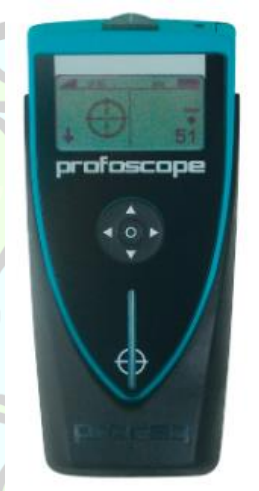

Figura 1 – Pacômetro modelo Profoscope.

### **2. EMBASAMENTO TEÓRICO**

O Profoscope usa a tecnologia de indução de pulso eletromagnético emitido por um sistema de bobinas para detectar as barras de aço. As armaduras causam uma perturbação nesse campo e o aparelho analisa os sinais induzidos localizando as barras e calculando os diâmetros e o cobrimento do concreto.

### **3. VERIFICAÇÕES PRELIMINARES**

Antes de iniciar os procedimentos com o equipamento Profoscope, faz-se necessário seguir alguns procedimentos listados a seguir:

I – Os elementos estruturais a serem verificados deverão ter suas superfícies de pintura ou revestimento removidas assim como suas camadas de emboço e reboco, na área a ser analisada por pacometria. As superfícies de concreto deverão estar secas, limpas e preferencialmente planas. Superfícies com características diferentes das descritas causam distorções e comprometimento dos resultados fornecidos pelo aparelho.

II – Deve-se verificar se não há itens de metal nas mãos, dedos ou nas proximidades das áreas de teste;

III – Reinicialize o equipamento a cada 5 minutos, na tecla reset (ver item 4) para reduzir as influências externas à indução de pulso, como a temperatura;

IV – Após o término do uso do equipamento, retire suas baterias armazenadas no compartimento (ver item 4).

### **4. VISÃO GERAL DO PROFOSCOPE**

Observa-se na Figura 1 a visão geral do Profoscope, suas teclas e funções.

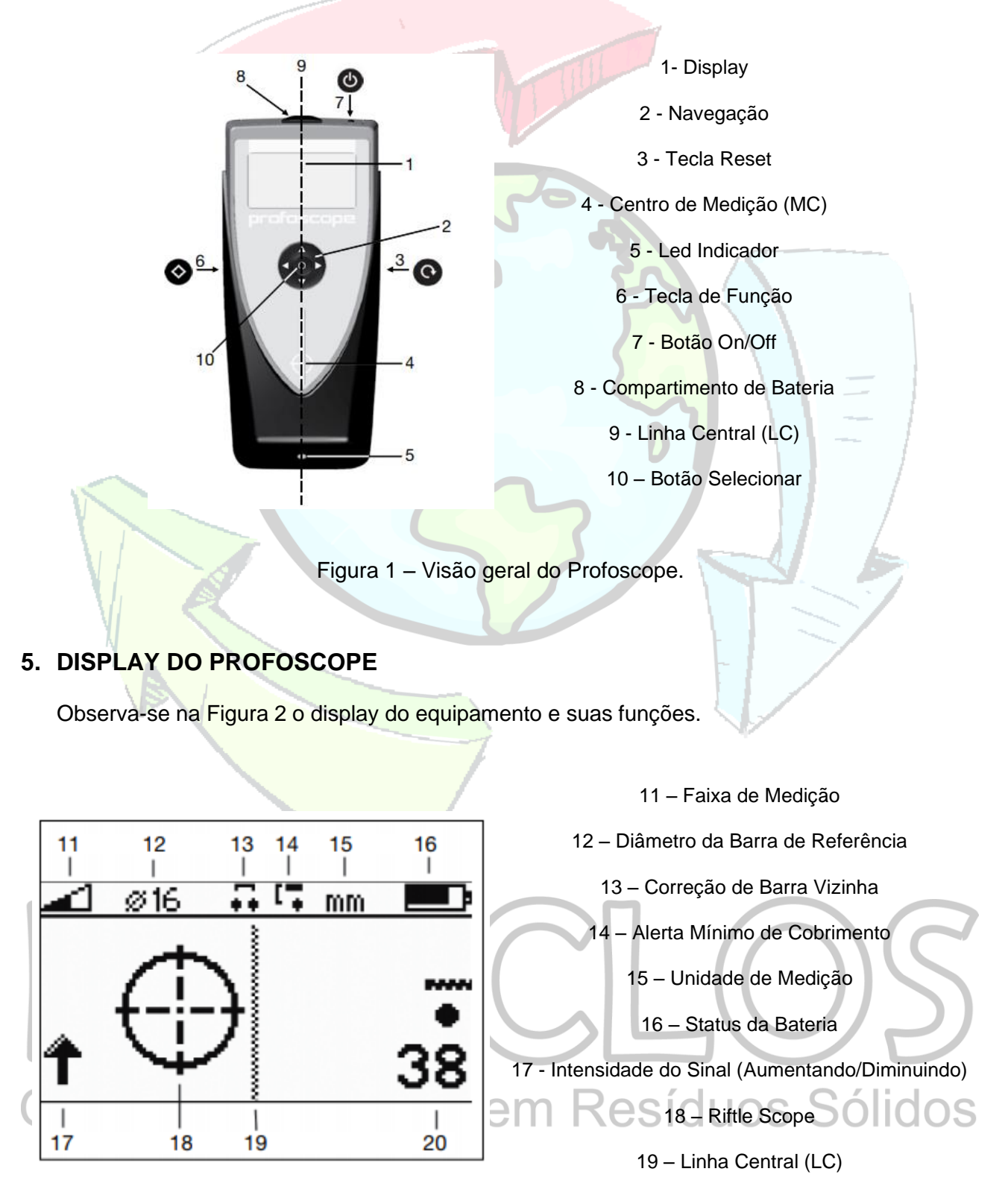

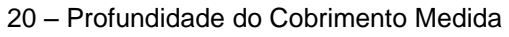

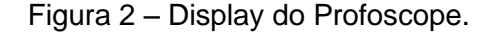

### **6. OPERAÇÃO DO EQUIPAMENTO**

### **6.1. Configurações para o uso**

Ligue o equipamento, pressione o botão selecionar (10) e defina as seguintes funções no equipamento antes de sua utilização:

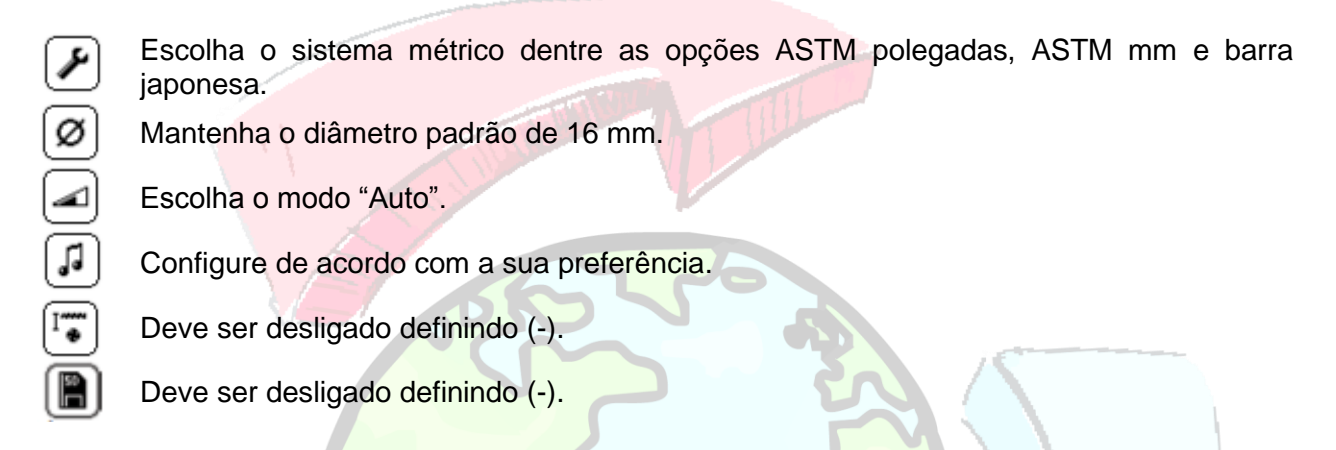

### **6.2. Posicionamento do Profoscope na superfície de teste**

Coloque o Profoscope na superfície de teste e mova-o lentamente na direção escolhida. O equipamento reage de maneira diferente, dependendo de sua orientação em relação as barras de aço. A Linha Central deverá estar paralela as barras para a correta varredura das barras, como se observa na Figura 3.

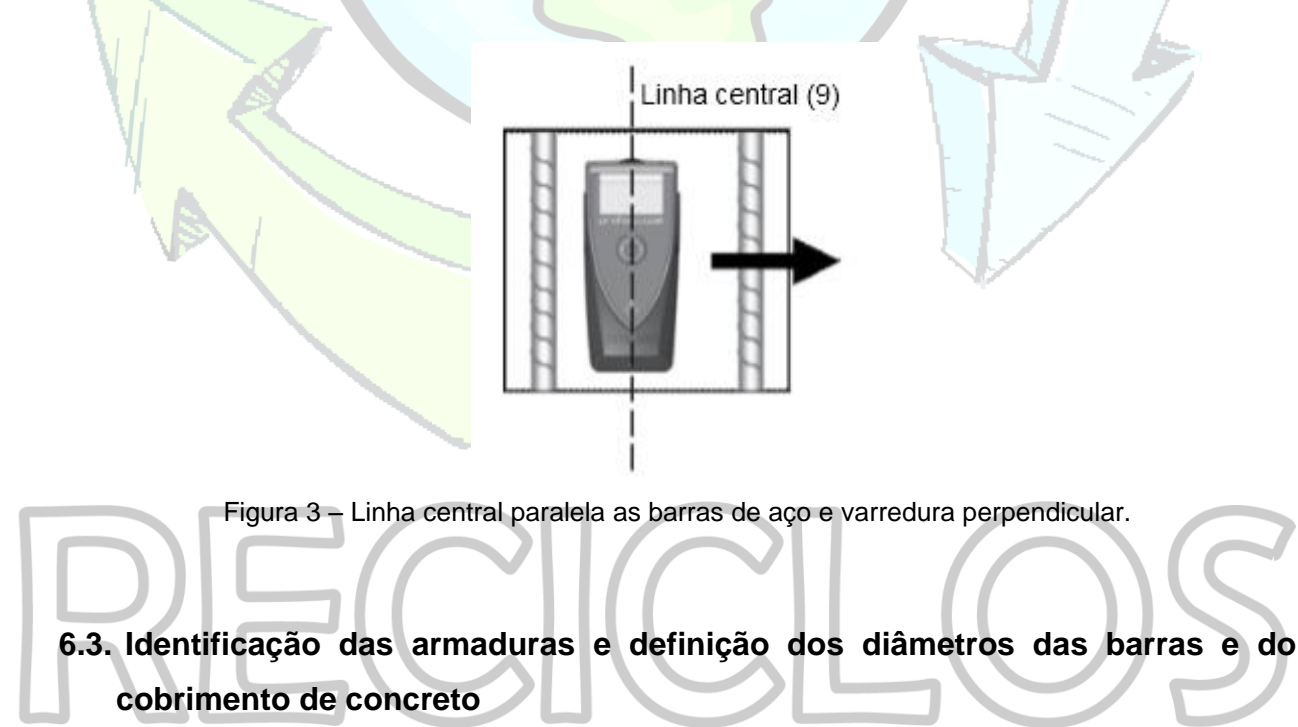

Conforme o Profoscope se aproxima de uma barra de aço, o Riftle Scope se move na direção oposta ao do equipamento, se movimenta no sentido da Linha Central (9), como se observa na Figura 4. Durante esse processo, a intensidade do sinal aumenta, representado pela seta no canto inferior esquerdo do display.

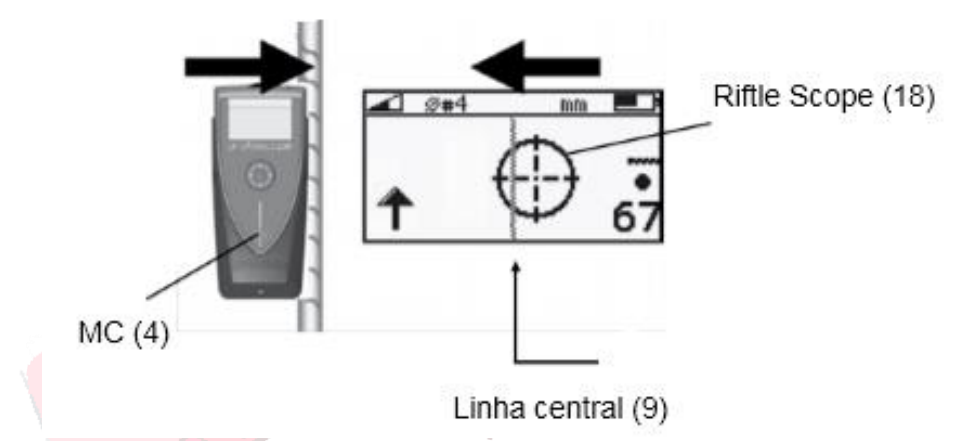

Figura 4 – Comportamento do display do Profoscope quando o equipamento se aproxima de uma barra de aço.

Continua-se a varredura até que o Riftle Scope esteja exatamente posicionado na Linha Central (9). Quando localizado nessa posição o indicador de LED irá ascender, e assim será possível marcar a posição da barra, que estará diretamente posicionada sob o MC (4).

Ainda com o Profoscope localizado nesse ponto, é possível identificar o diâmetro da barra e o cobrimento de concreto do elemento estrutural. Para definição do diâmetro da barra, assim que o indicador de LED acender, pressione a Tecla de Função (6) do equipamento. O diâmetro da barra será fornecido no canto inferior esquerdo do display (Figura 5). O valor de cobrimento será dado automaticamente no canto inferior direito do display (Figura 5).

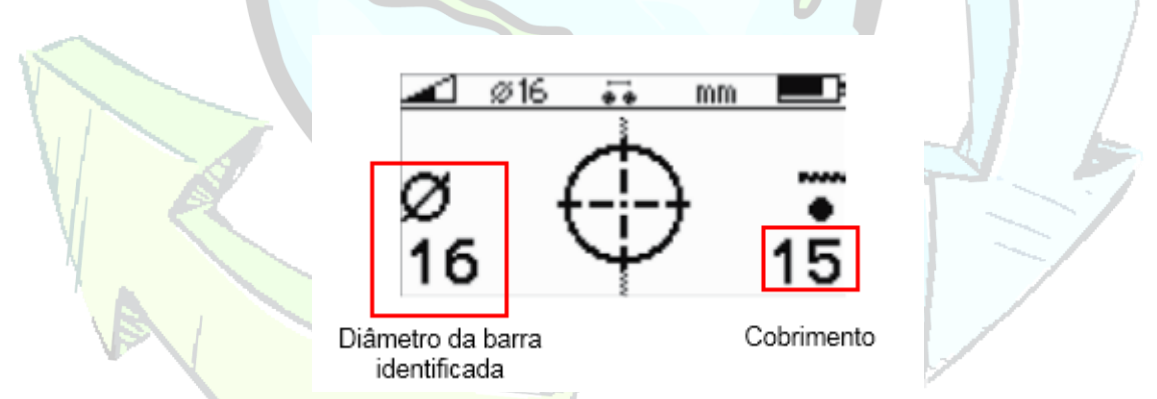

Figura 5 – Identificação do diâmetro da barra e do cobrimento de concreto no display do Profoscope.

### **6.4. Identificação do ponto médio entre duas barras**

Conforme o Profoscope se aproxima do ponto médio entre duas barras de aço, o Riftle Scope se move na mesma direção do equipamento e a intensidade do sinal diminui (Figura 6).

Continua-se a varredura até que o Riftle Scope esteja exatamente posicionado na Linha Central (9). Quando alcançada essa posição, o ponto médio entre as barras estará diretamente abaixo do MC (4). É importante destacar, que durante o procedimento de identificação de pontos médios pelo Profocope, a luz de LED do equipamento não acenderá.

### Grupo de Pesquisa em Resíduos Sólidos

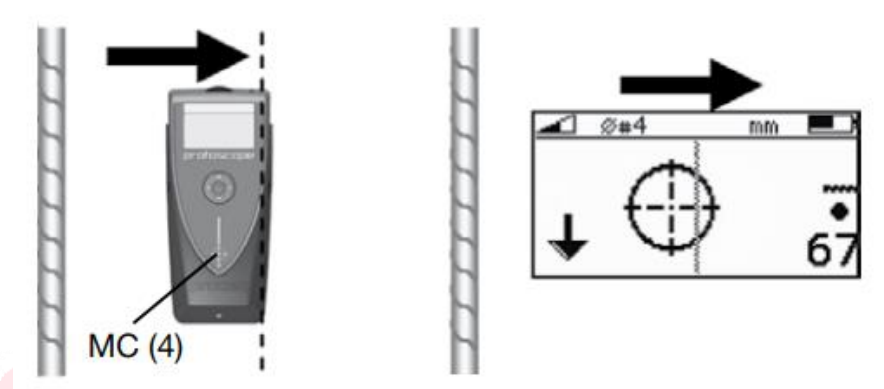

Figura 6 - Comportamento do display do Profoscope quando o equipamento se aproxima do ponto médio entre duas barras de aço.

### **7. OBSERVAÇÕES FINAIS**

I – É aconselhável familiarizar-se com o equipamento e checar o seu funcionamento com o kit teste padrão fornecido (duas barras de aço com diâmetros de 16 mm). Para tanto, vire a caixa da embalagem que contém as barras para baixo, ligue o profoscope, cheque suas configurações de uso (ver item 6.1) e faça a varredura na superfície. Faça a identificação das barras e determine seus diâmetros e cobrimento conforme o item 6.3. Os diâmetros encontrados deverão ser correspondentes a 16 mm e o cobrimento equivalente a 58 mm.

### **8. REFERÊNCIAS**

Profoscope operating instructions. Disponível em: https://www.proceq.com/uploads/tx\_proceqproductcms/import\_data/files/Profoscope\_Operating%2 0Instructions\_English\_high.pdf

### Grupo de Pesquisa em Resíduos Sólidos

# T  $\overline{\phantom{0}}$

Grupo de Pesquisa em Resíduos Sólidos